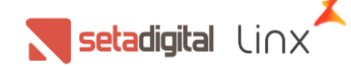

# **Devolução ao Fornecedor**

Neste manual vamos mostrar como realizar a devolução de produtos com defeito ao fornecedor. Temos no SETA um controle de estoque de defeitos, que separa os produtos do estoque de venda dos produtos para devolução, a partir do estoque de defeitos realizamos as devoluções ao fornecedor.

#### **Devolução ao fornecedor**

Este recurso inicia na tela de venda onde o cliente devolve um produto com defeito e na devolução seguindo a política da empresa marca o produto como defeito que gera o crédito na hora ao cliente, análise de loja ou fábrica que não geram crédito na hora. Consulte o manual de controle de defeitos para entender mais a fundo este processo.

Para iniciar a devolução acesse a retaguarda do **SETA => menu estoque => devolução ao fornecedor**.

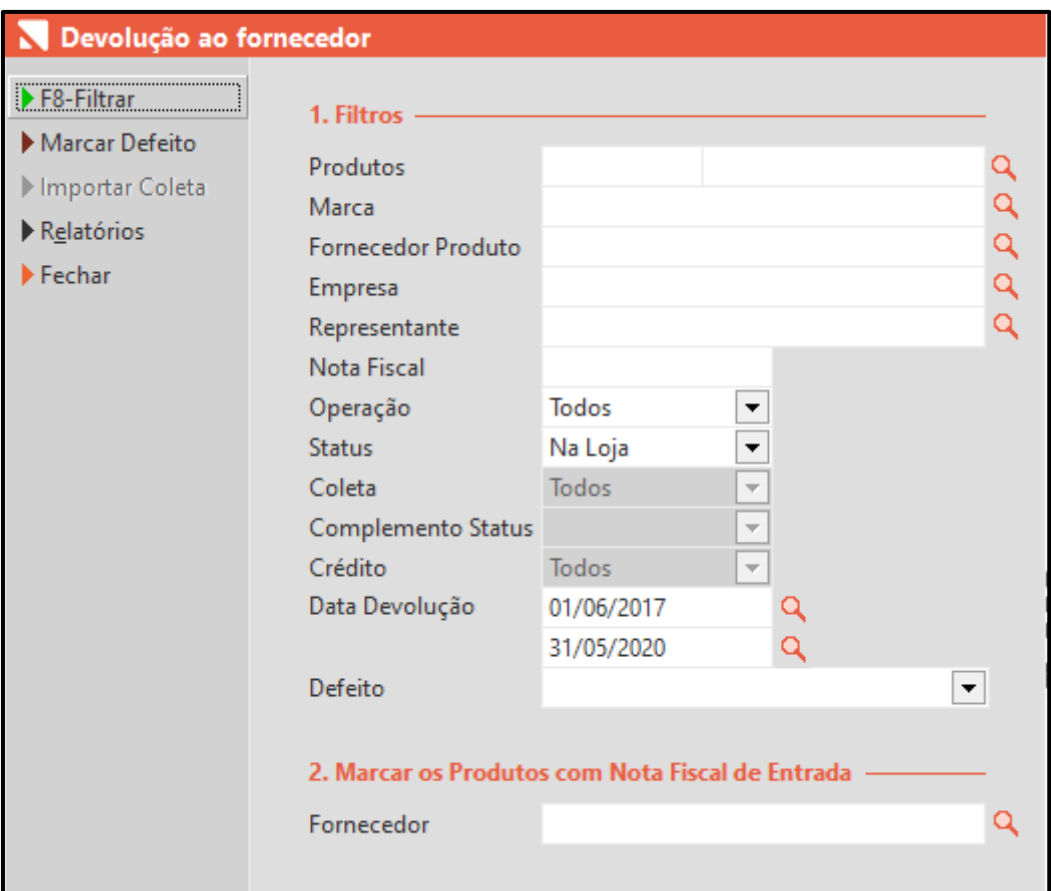

Nesta tela temos os filtros que facilitam a busca dos produtos com defeito.

- Produtos Clique na lupa a direita e abra a tela de pesquisa de produto, todos os filtros de produtos podem ser utilizados.
- Marca Digite uma marca para pesquisar ou clique na lupa para mostrar as marcas cadastradas no SETA.
- Fornecedor Produto Digite o nome do fornecedor ou clique na lupa apara acessar a tela de pesquisa de fornecedor, este campo pesquisa os fornecedores que estão no cadastro de produto.
- Empresa Pesquisar produtos por empresa, caso possua mais de uma empresa na rede.

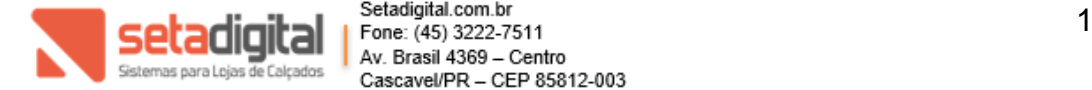

Setadigital Linx

- Representante Utilize representante para pesquisa, clicando na lupa será aberta a tela de cadastros de representantes.
- Nota Fiscal Utilize o número da nota de entrada.
- Operação Tipo de operação defeito ou análise de fábrica, definidos na entrada do produto.
- Status Você pode pesquisar pelos status do produto. Esse status muda de acordo com a movimentação da devolução.

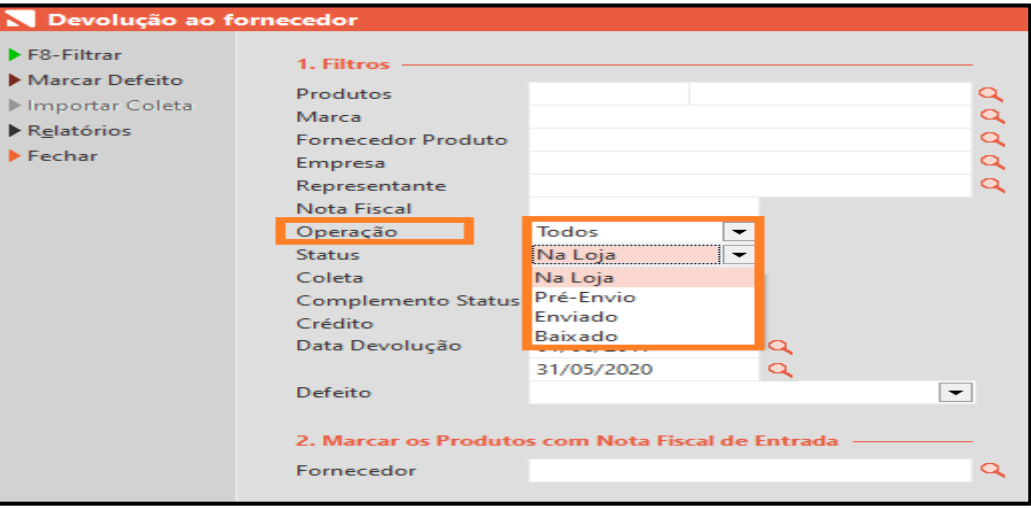

- Coleta Quando utilizamos o SETAAPP para coletar os defeitos podemos filtrar produtos com coleta e sem coleta. O status deve estar como enviado.
- Complemento Status Após o produto ter retornado será adicionado o complemento de status referente a troca, autorizado, recusado ou acerto.
- Crédito Busca pelo status do crédito ao cliente.
- Data de devolução/baixa De acordo com o status do produto poderá buscar a data da devolução ou da baixa do produto.
- Defeito É possível buscar os produtos de acordo com o defeito lançado nos produtos.

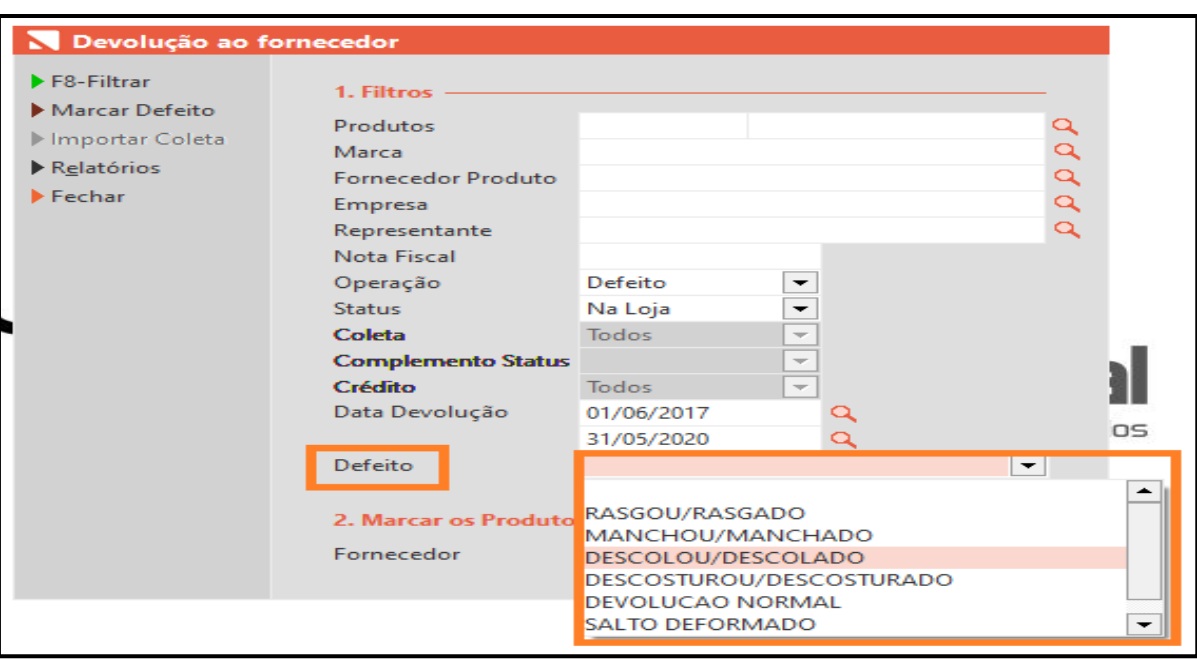

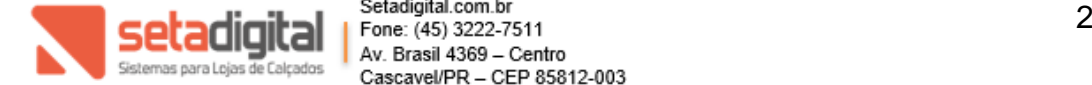

Setadigital Linx

• Marcar os produtos com nota fiscal de entrada.

#### **Fornecedor**

Este recurso permite que busque e selecione para devolução os produtos de um determinado fornecedor da nota fiscal de entrada, digite o nome do fornecedor ou clique na lupa para abrir a tela de pesquisa de fornecedor.

#### **Funções da tela de devolução**

Temos no canto superior esquerdo as funções da tela de devolução ao fornecedor.

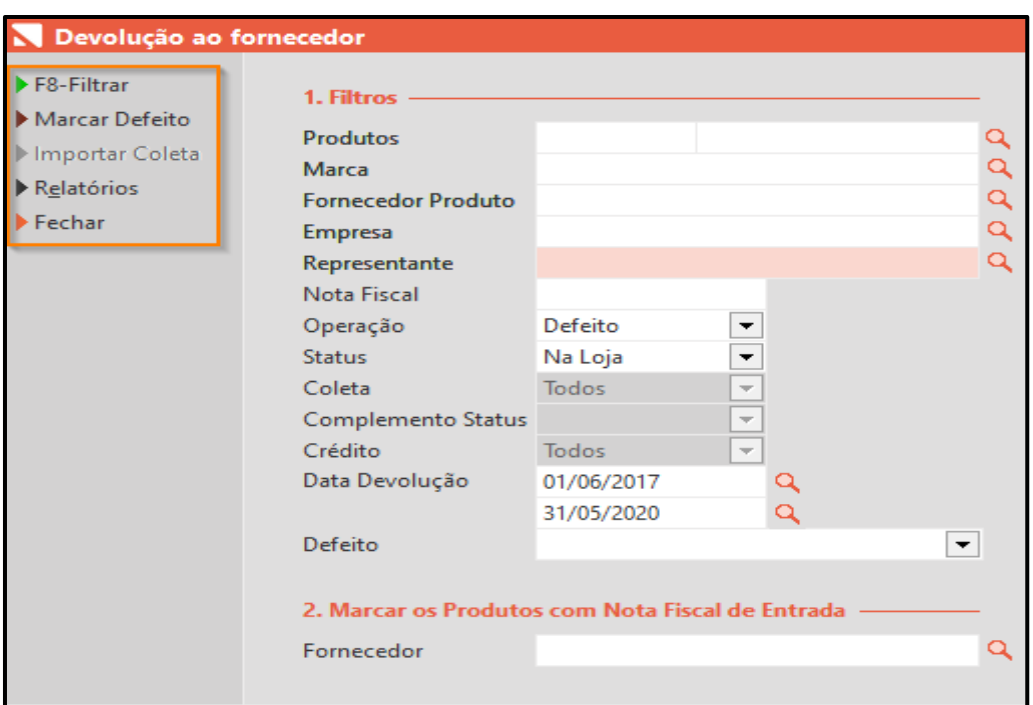

- F8 Filtrar Após informar os filtros desejados, clique em f8 ou filtrar para avançar na devolução.
- Marcar defeito Esta função permite buscar produtos do estoque e marcar como defeitos.

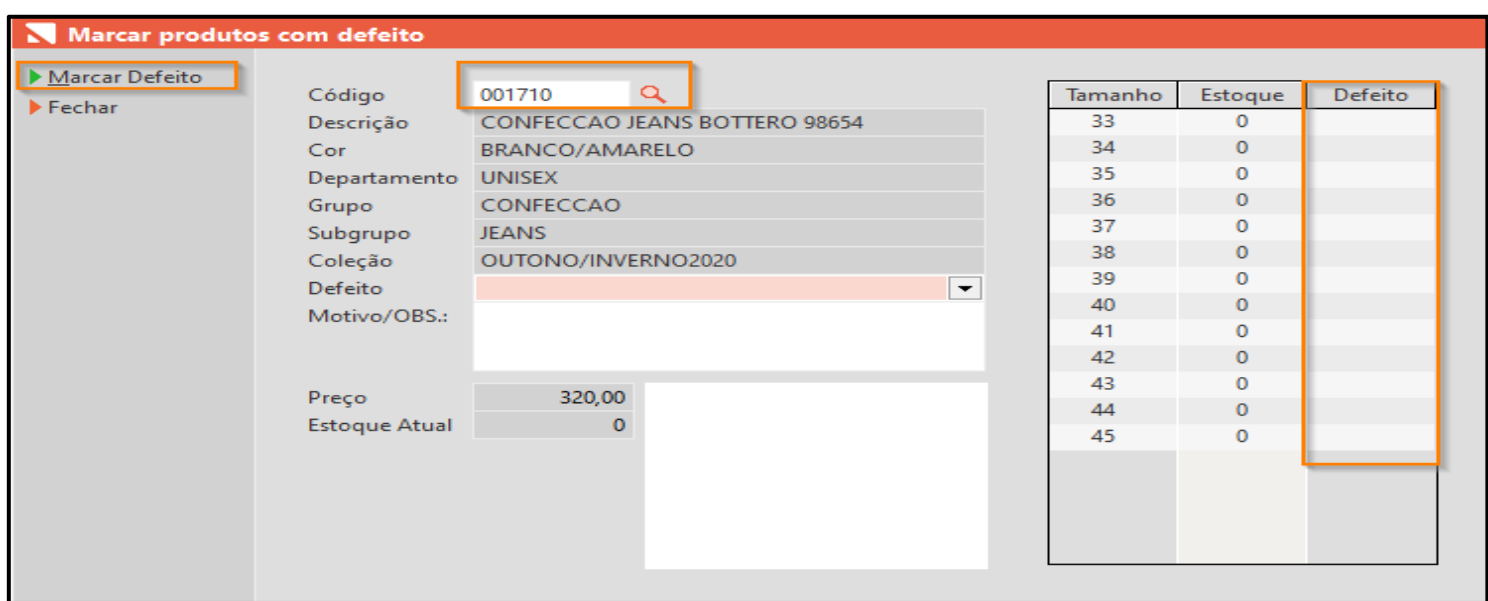

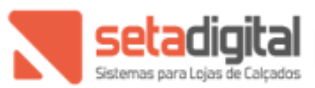

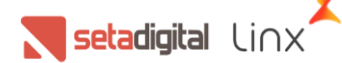

Clique na lupa para abrir a tela de pesquisa de produto ou faça leitura/digite o código do produto no campo código, você precisa ter produtos em estoque para marcar defeito, informe a quantidade de cada número com defeito e clique em marcar defeito.

- Importar coleta Função para realizar a coleta de produtos com defeito, este recurso possuí um manual próprio pois se trata de recurso específico.
- Relatórios Atalho para a guia de relatórios de devolução.
- Fechar Fecha a tela e volta para a tela de retaguarda do SETA.

## **Funções da devolução de produtos**

Ao clicar em filtrar será aberta a tela com os produtos do estoque de defeito e as funções disponíveis na tela.

Essas funções mudam de acordo com o status do produto.

## **Na loja**

#### Produtos com defeito - Registros: 0000000019

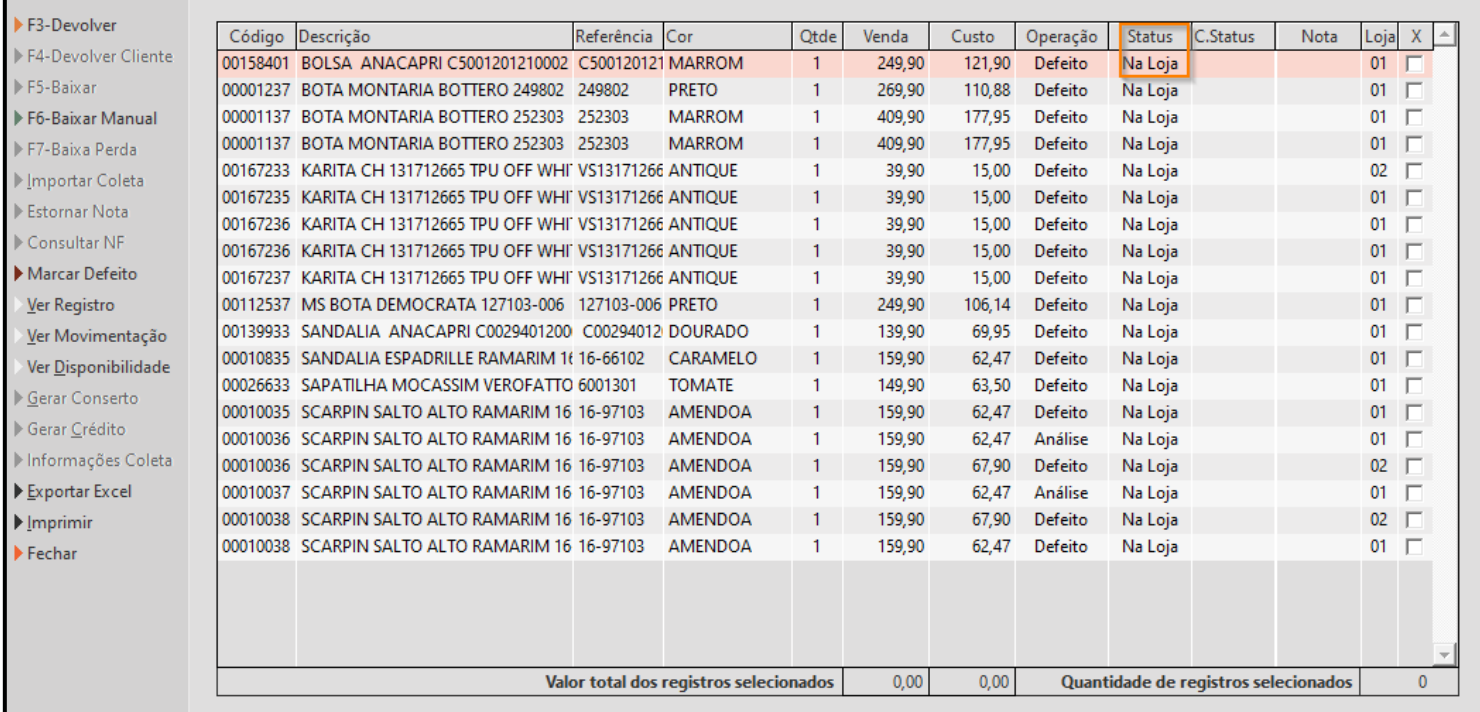

O status na loja nos permitir utilizar as funções de:

• F3 – Devolver – Esta função permite gerar uma nota de devolução ao fornecedor, ao clicar F3/devolver será solicitado uma confirmação para gerar a nota fiscal de devolução e encaminhado para tela de nota fiscal.

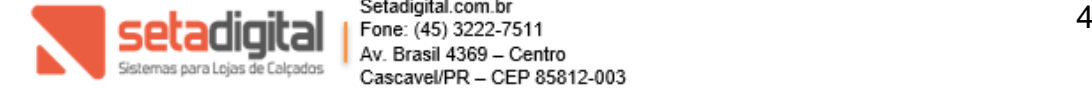

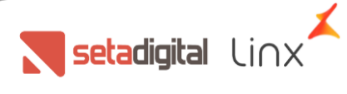

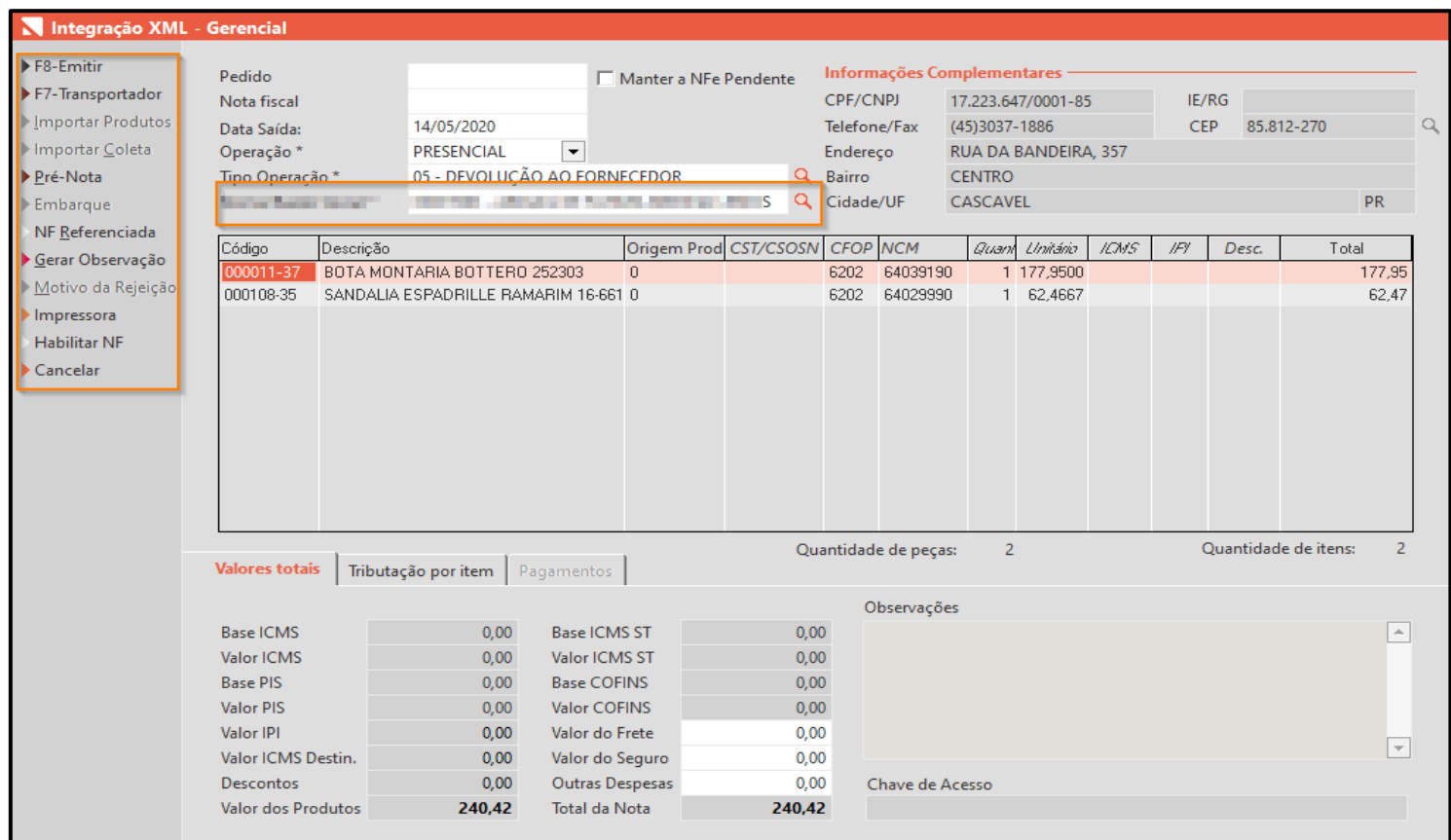

Nesta tela preencha o fornecedor e confira os dados fiscais do itens.

- F8 Emitir Realiza o envio e grava o retorno do SEFAZ.
- F7 Transportador Adiciona uma transportadora a nota fiscal, peso da carga que será coletada e demais informações de frete quando necessárias.

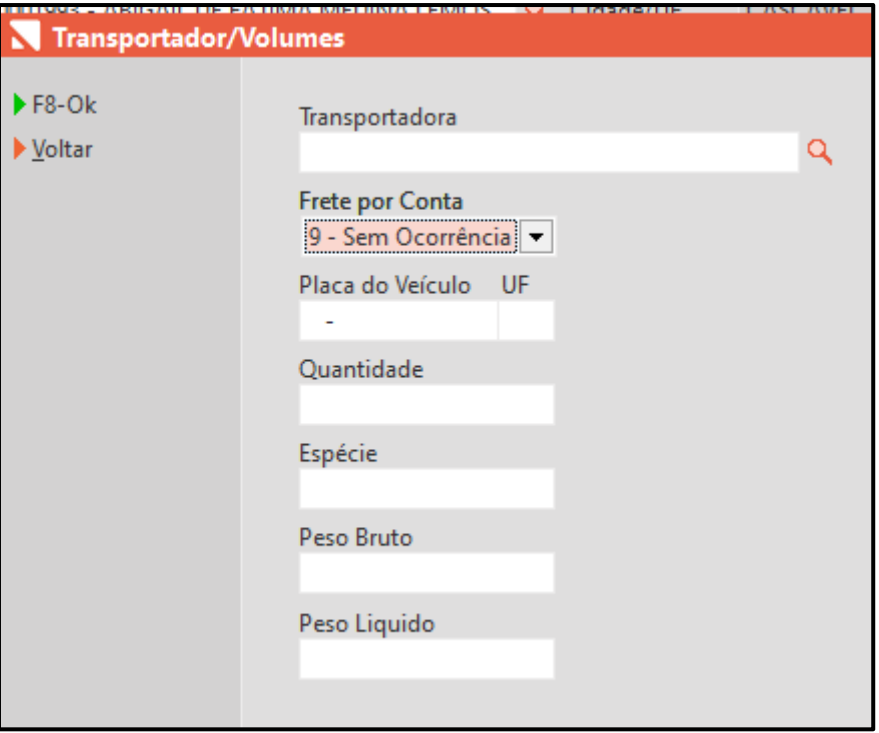

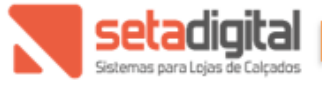

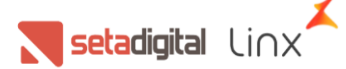

• NF referenciada – Para realizar uma devolução é necessário referenciar as notas de compra de cada item, nesta tela informamos a chave das notas fiscais de entrada.

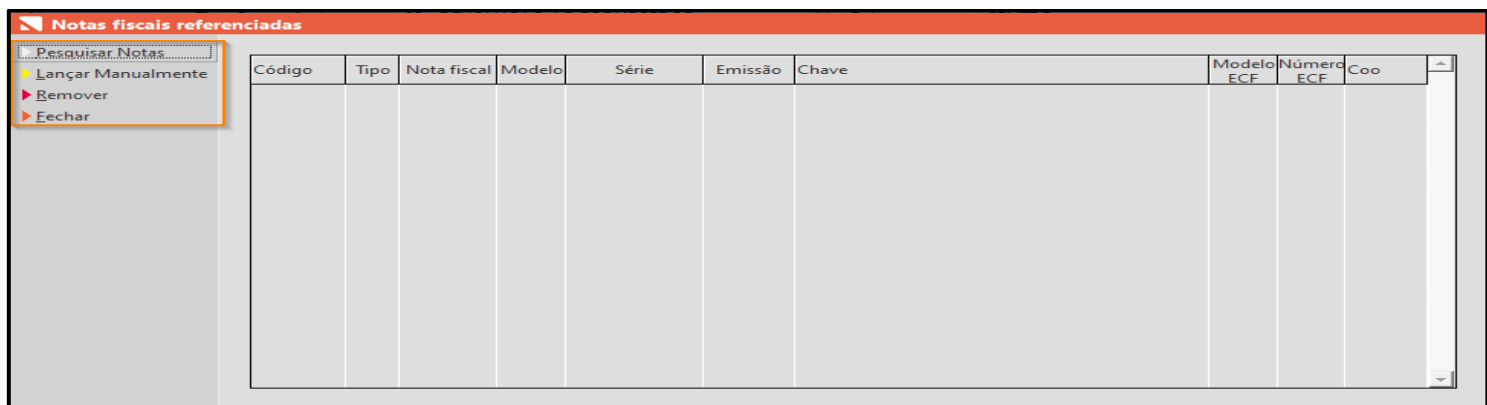

Clicando em cima do código do produto e usando o atalho F5, será aberta a tela para referenciar a nota de entrada de cada item, este processo é necessário caso os produtos devolvidos sejam provenientes de notas de entradas diferentes.

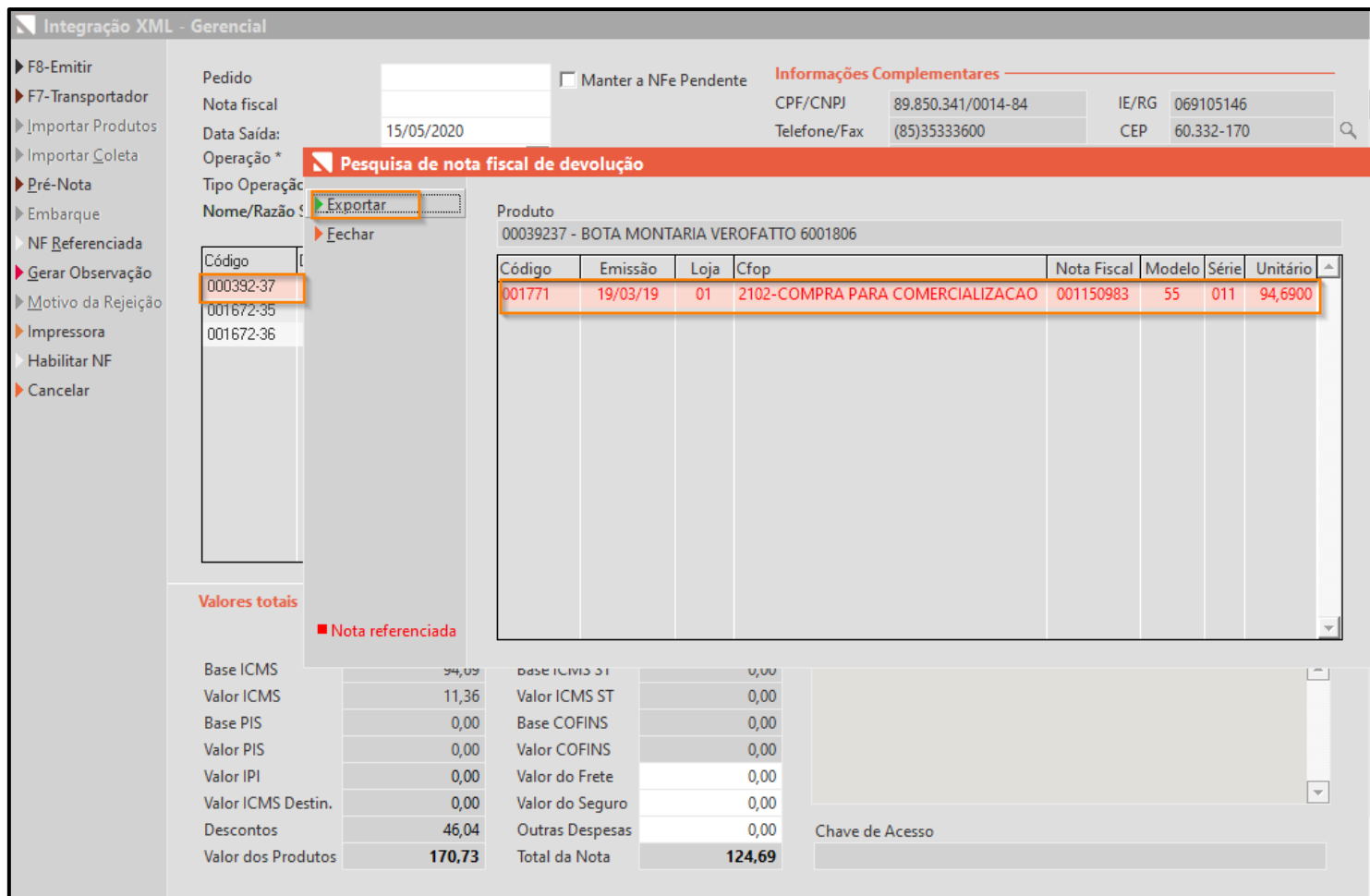

Será mostrada a lista de notas do produto selecionado, escolha a nota e clique em exportar.

• Pesquisar notas – Irá pesquisar as notas de entrada do fornecedor informado.

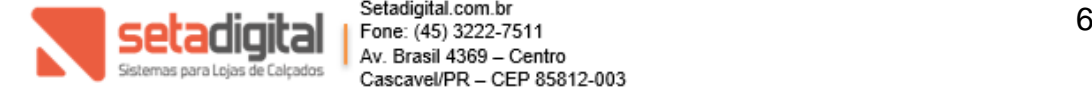

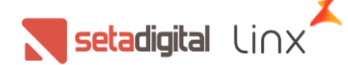

- Lançar manualmente Habilita um campo para digitar a chave da nota de entrada.
- Remover Apaga da tela o registro.
- Fechar Para sair da tela.
- Pré Nota Esta opção gera uma pré nota para validar com o fornecedor e posteriormente emitir a nota.
- Gerar observação Habilita o campo observação da Nota fiscal.
- Impressora Configura a impressora para nota fiscal.
- Habilitar NF Habilita o campo número da nota e data de saída, utilizado em lançamentos de nora manual.
- Cancelar Cancela o processo de emissão fiscal.
- F6 Baixa Manual Caso necessite você pode fazer a baixa de um produto de forma manual.

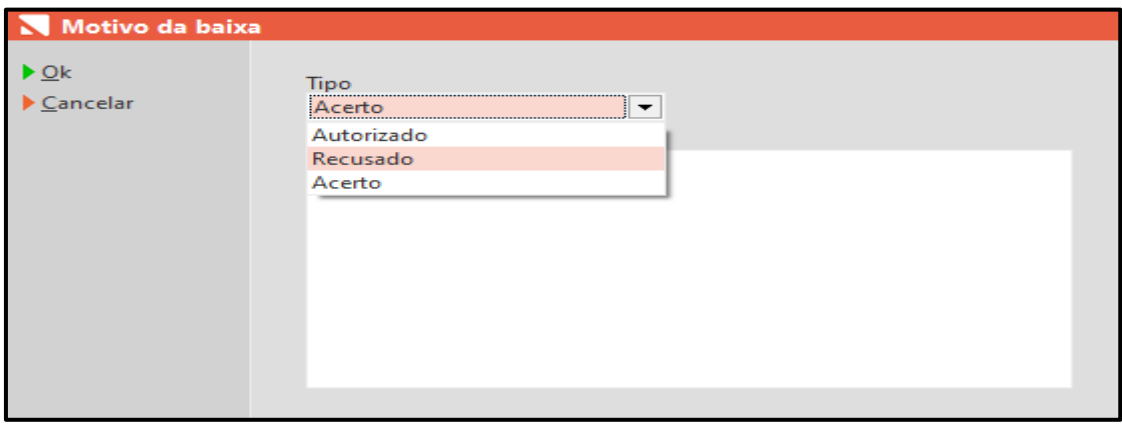

Informe o tipo de baixa acerto, autorizado ou recusado, digite um texto que identifique o motivo da baixa manual e clique em ok, este produto será removido do estoque de defeito.

- Marcar defeito Assim como visto anteriormente, podemos marcar um produto como defeito a partir desta tela caso o produto defeituoso não se encontre na lista.
- Ver registro Nesta opção poderá verificar os registros do produto e gravar ocorrências se necessárias.

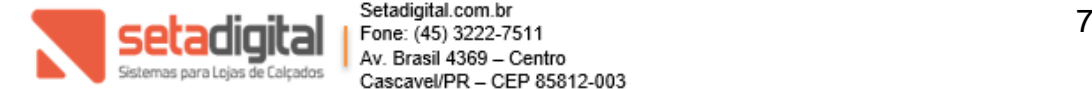

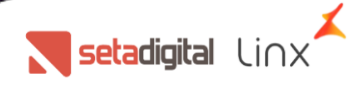

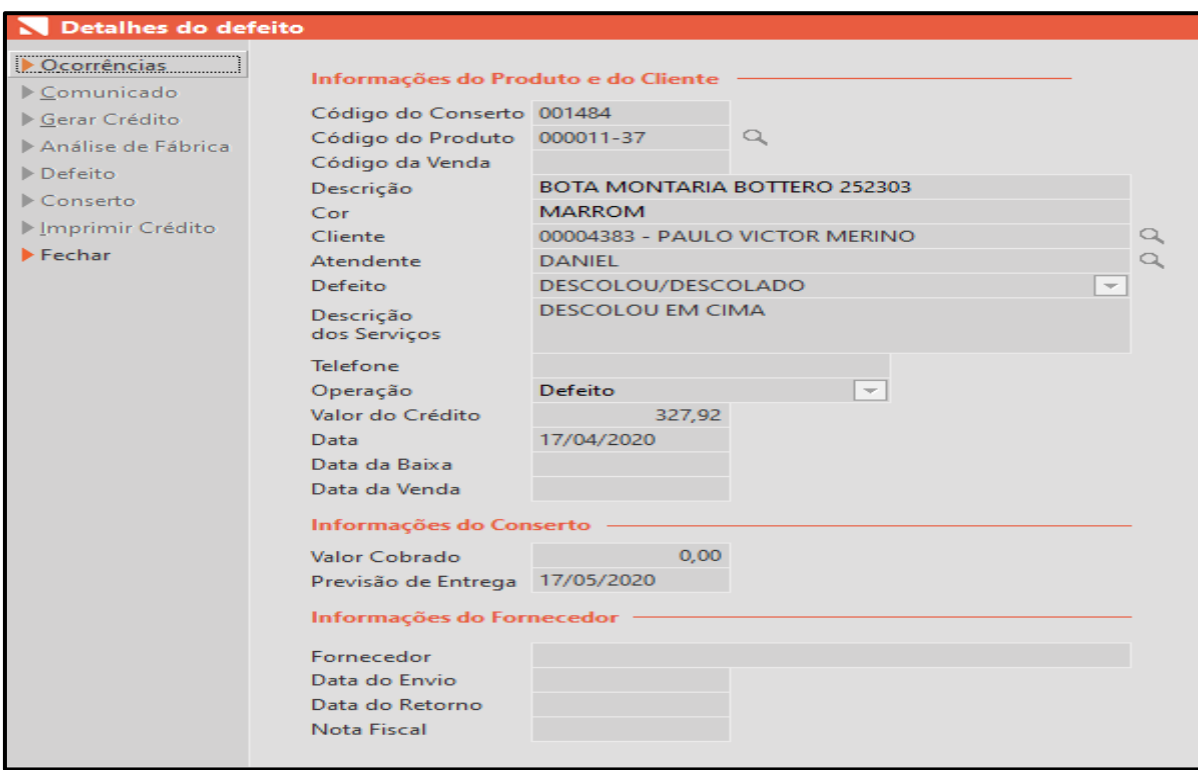

• Ver movimentação – Aqui irá acessar todas as movimentações de entrada e saída do produto. Assim como é possível fazer no cadastro de produtos.

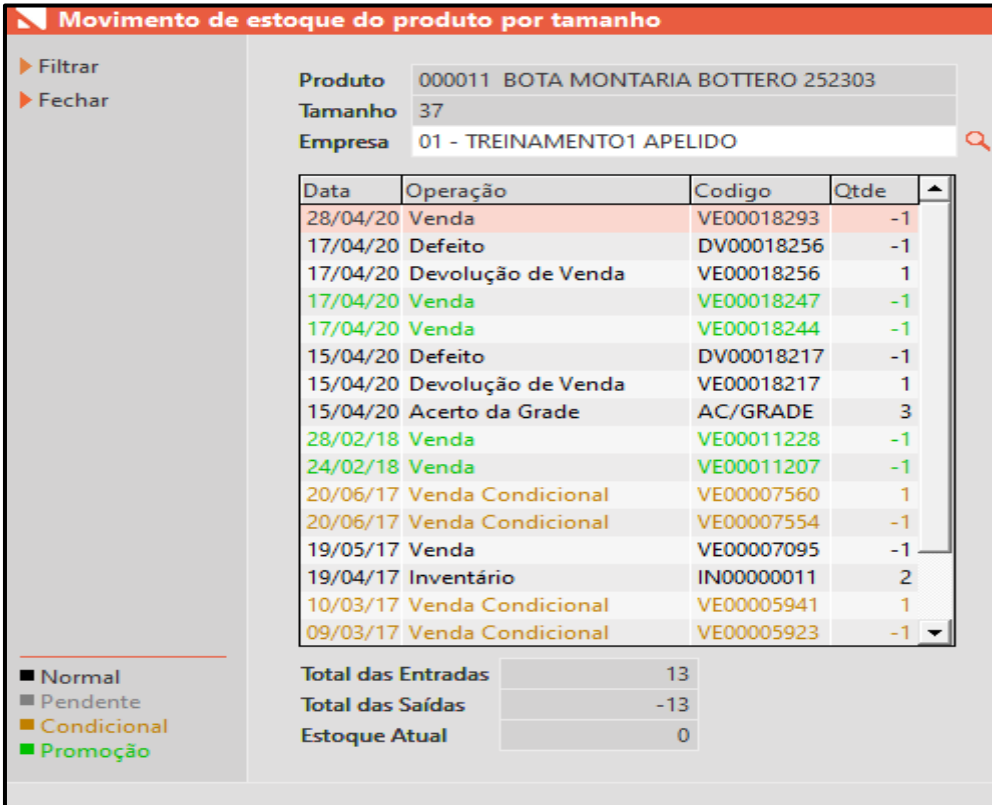

• Ver disponibilidade – Esta opção estará disponível quando utilizar o filtro marcar produtos com nota fiscal.

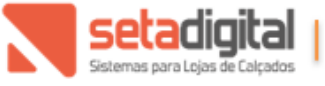

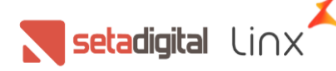

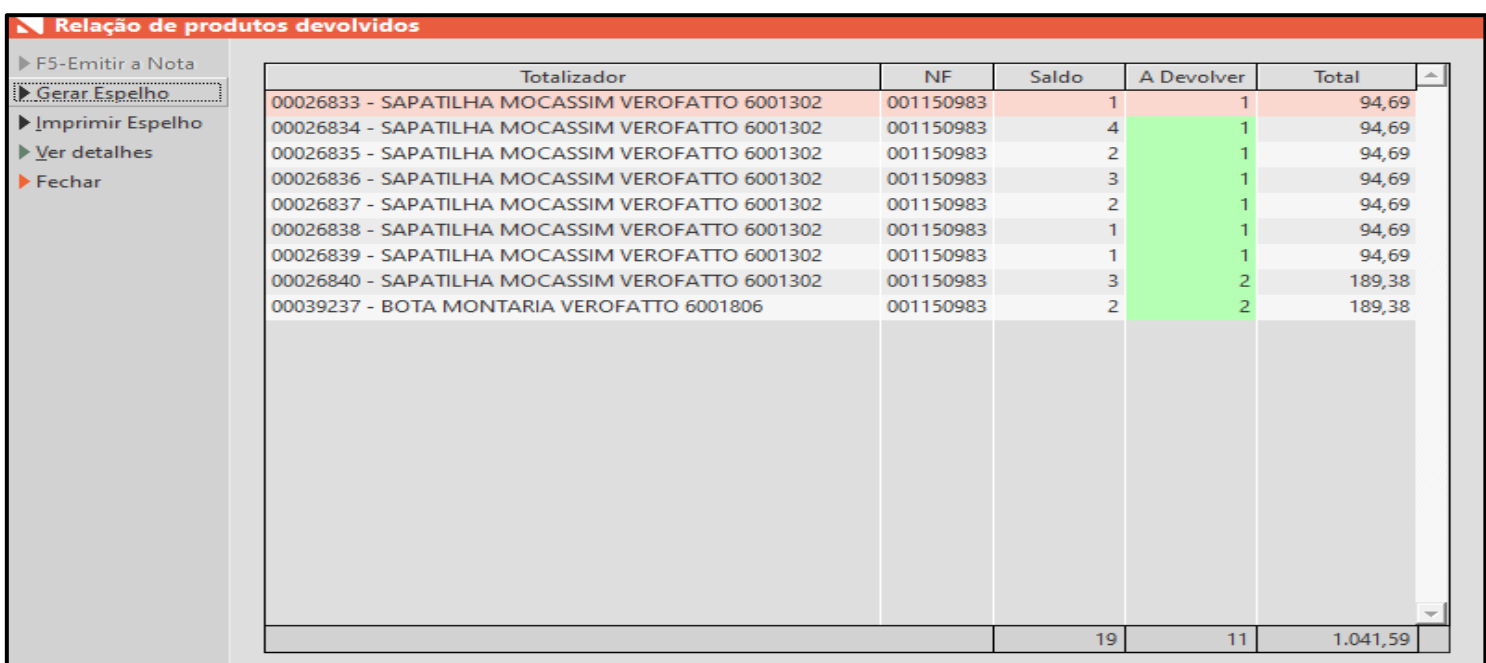

Será mostrado os produtos do fornecedor disponíveis, clique em gerar espelho e será gravado um espelho da nota, poderá imprimir este espelho e validar com seu fornecedor, ver detalhes de qual nota o produto está vinculado.

- Exportar Excel Os produtos da lista em tela podem ser exportados para uma planilha do Excel.
- Imprimir Permite imprimir uma lista dos produtos em tela.
- Fechar Volta para a tela anterior.

#### **Pré envio**

O status de pré envio permite verificar os produtos que estão em uma nota fiscal e não foi emitida.

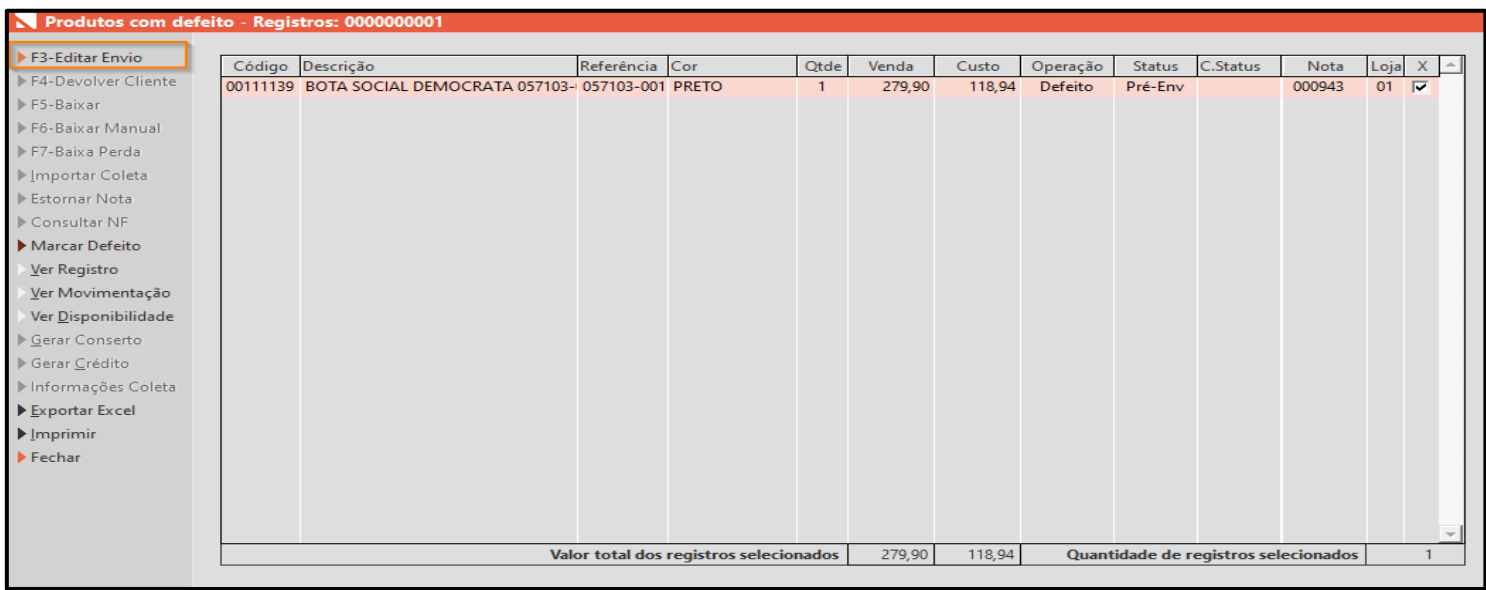

A função editar irá abrir a tela de nota fiscal que o produto se encontra e você poderá alterar as informações da nota ou emiti-la.

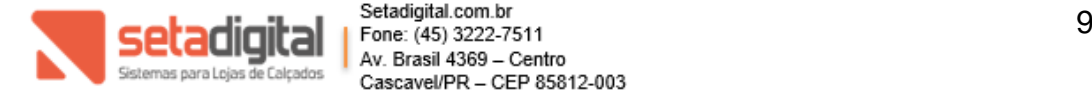

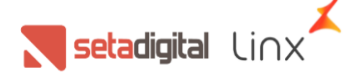

As demais funções são as mesmas especificas anteriormente.

#### **Enviado**

Os produto que foram emitidos nota fiscal de devolução estarão no status enviados.

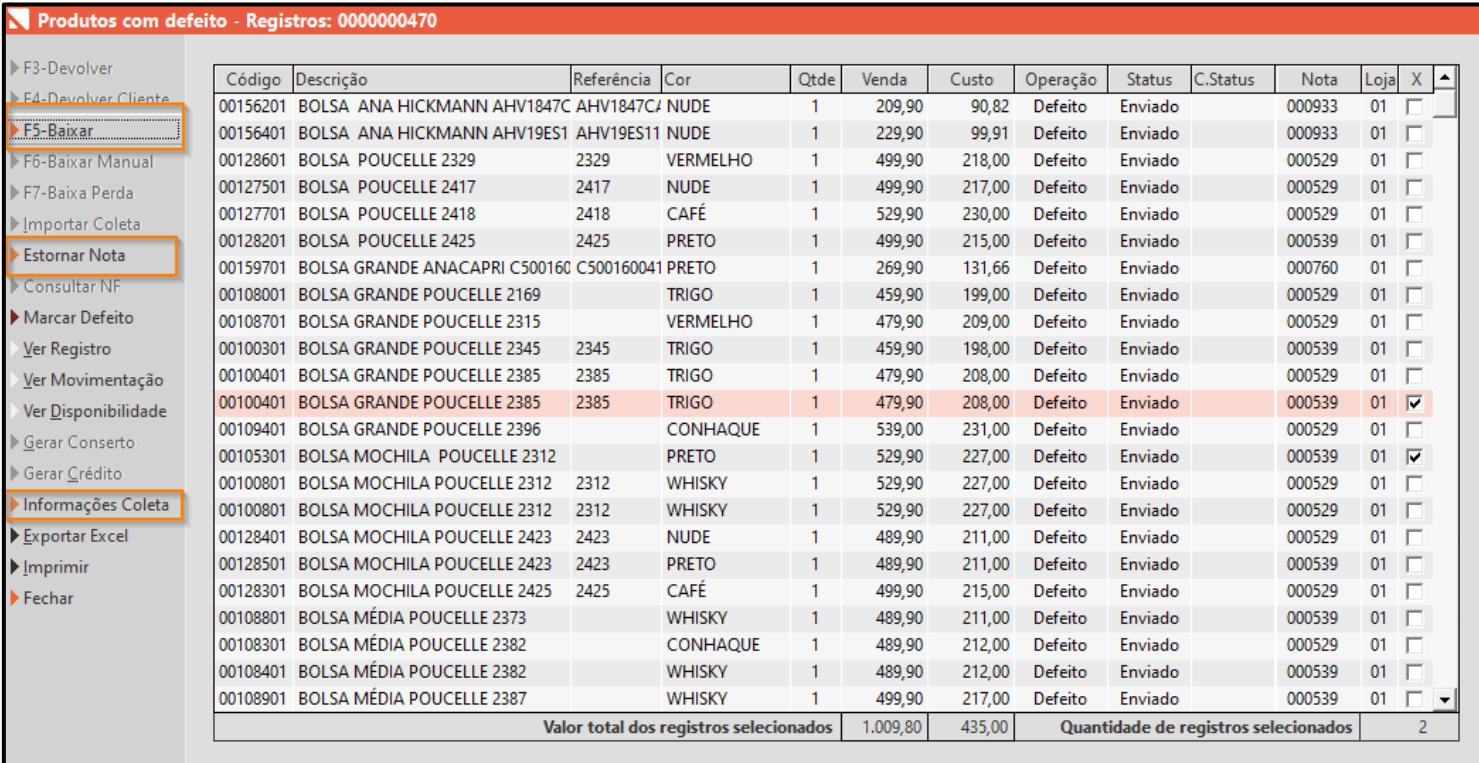

• F5 – Baixar – Esta opção você poderá informar a resposta do fornecedor, recursado, autorizado ou acerto.

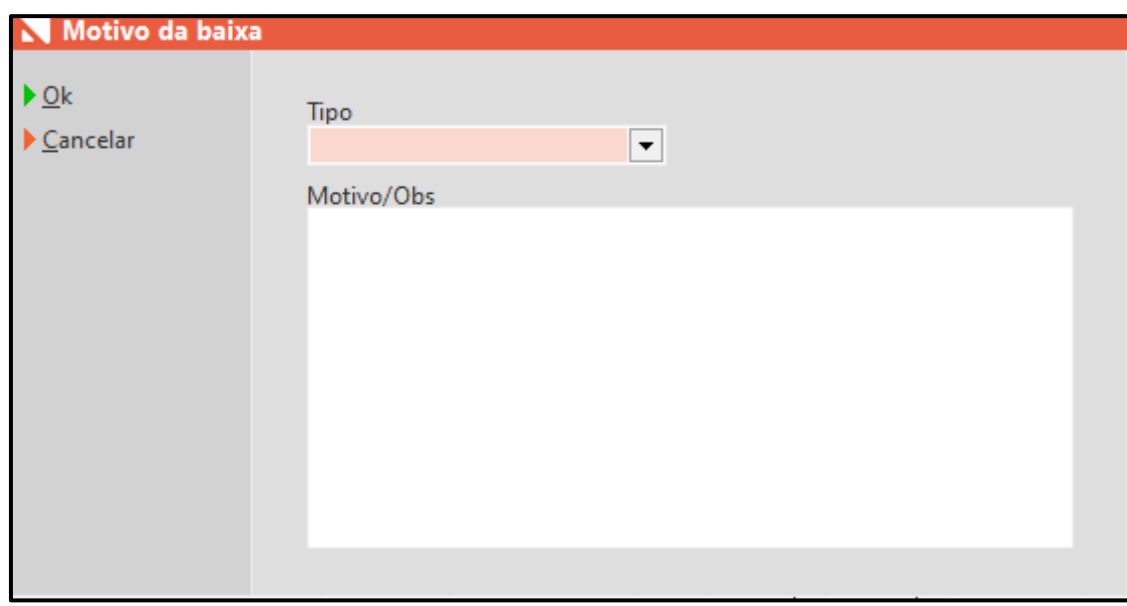

Informe o tipo de baixa e o motivo para esta baixa.

• Estornar nota – Esta função cancela a nota fiscal emitida e volta o produto para o estoque de defeitos.

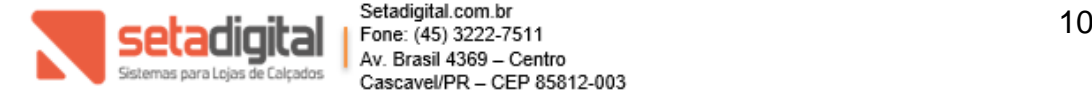

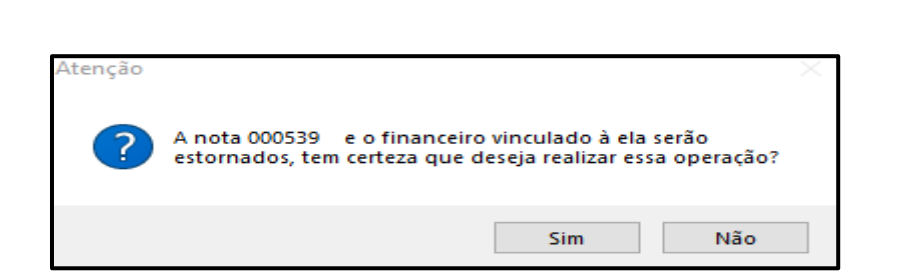

Setadigital Linx

• Informações coleta – Aqui você irá informar a transportadora que coletou o produto.

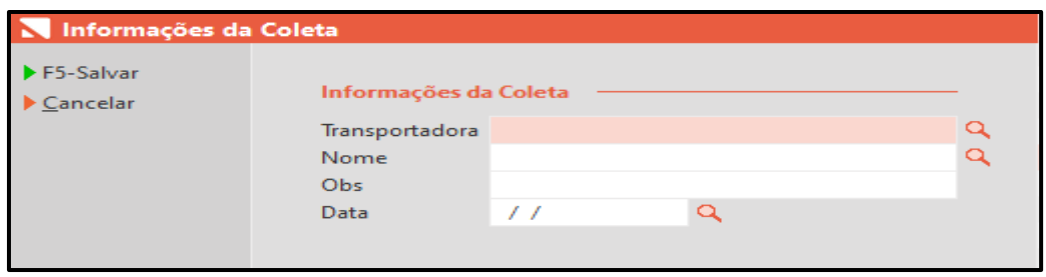

Preencha os dados clique em salvar e esta informação será gravada nas ocorrências do produto, você pode verificar essas informações no campo ver registro => ocorrências.

Todas as demais funções habilitadas são as mesmas já mostradas neste manual.

#### **Baixado**

Quando o produto retorna do fornecedor seu status será baixado após ser feito o processo de baixa no status enviado.

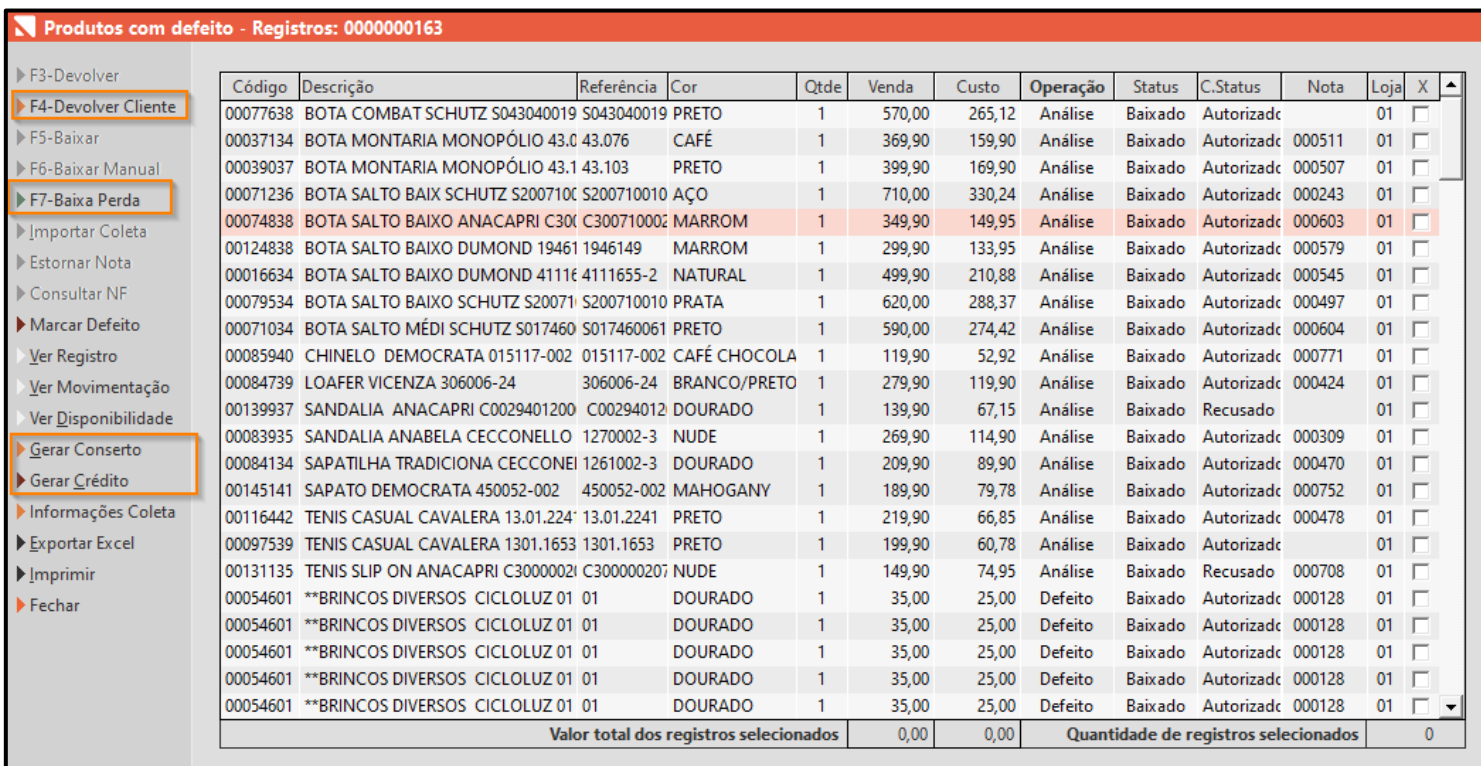

Nesta tela tratamos o produto após a resposta do fornecedor e podemos concluir o ciclo de devolução que inicia na tela de venda com a devolução de defeito. Aqui terá as opções de:

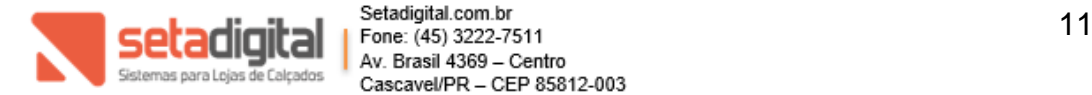

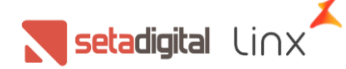

- Devolver cliente Nesta opção uma nota de venda será gerada ao cliente para que o produto possa ser devolvido ao cliente. A emissão é a mesma que já realizamos para fornecedor mudando apenas a operação.
- Baixar perda Produtos com status complementar recusado sem nota fiscal podem ser baixados como perda, isso ocorre quando o fornecedor recursa a troca do produto em loja e você precisa gerar uma nota de perda.
- Gerar conserto Produtos em análise podem ser gerado conserto a partir desta tela, e controlado na tela de controle de defeitos.
- Gerar Crédito A partir desta opção é possível gerar o crédito ao cliente deste produto se ainda não gerado.

As demais funções presentes nesta tela são as mesmas já especificadas neste manual.

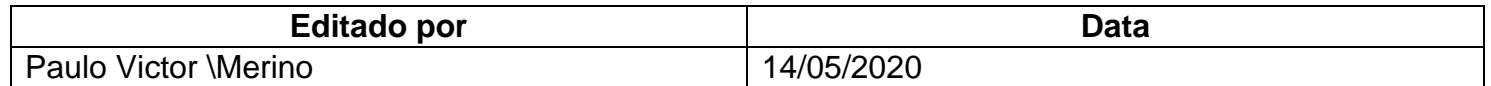

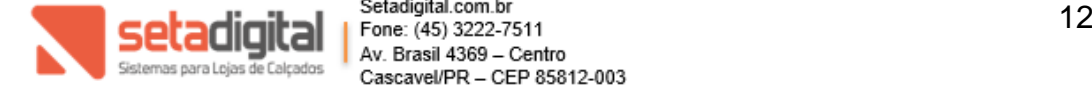